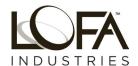

# CANDLES® 750 Control Panel Operation and Troubleshooting

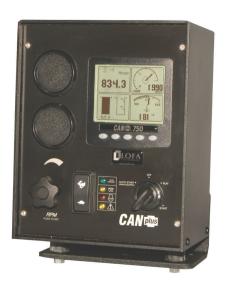

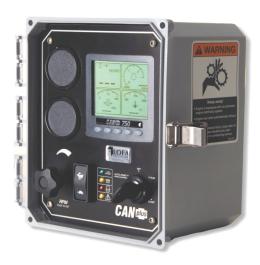

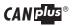

#### SAFETY SYMBOLS

This manual uses the following conventions to present IMPORTANT SAFETY INFORMATION to you.

Please read and follow ALL SAFETY INSTRUCTIONS.

**▲** DANGER

IMPORTANT and URGENT SAFETY INFORMATION- A HAZARD THAT WILL, IF NOT AVOIDED, CAUSE SERIOUS INJURY OR LOSS OF LIFE. Please read and follow ALL SAFETY INSTRUCTIONS.

**▲WARNING** 

IMPORTANT SAFETY INFORMATION - A HAZARD THAT MIGHT CAUSE SERIOUS INJURY OR LOSS OF LIFE.

**▲** CAUTION

IMPORTANT SAFETY INFORMATION- A HAZARD THAT MAY, IF NOT AVOIDED, CAUSE MINOR/ MODERATE INJURY.

CAUTION NOTE

IMPORTANT SAFETY INFORMATION- A HAZARD THAT MAY, IF NOT AVOIDED,

CAUSE EQUIPMENT DAMAGE.

ADDITIONAL IMPORTANT INFORMATION.

AWARNING This document must be completely read and understood prior to installing, testing, or operating the equipment described within. Further, this document must be retained for current and future users of this equipment. Failure to strictly follow the warnings and dangers presented within this document could result in damage to equipment, damage to property, bodily injury or death.

NOTE: THE SELLER HEREBY EXPRESSLY DISCLAIMS ALL WARRANTIES, EITHER EXPRESSED OR IMPLIED, INCLUDING ANY IMPLIED WARRANTY OF MERCHANTABILITY OR FITNESS FOR A PARTICULAR.
PURPOSE, AND NEITHER ASSUMES NOR AUTHORIZES ANY OTHER PERSON TO ASSUME FOR IT.
ANY LIABILITY IN CONNECTION WITH THE SALE OF SUCH PRODUCTS.

**AWARNING** LOFA products are not designed or approved for use as critical components of any safety device or system that is intended to prevent bodily injury, protect life, or prevent property damage.

The specifying Original Equipment Manufacturer (OEM) and/or Installer of any LOFA panel is responsible for all safety labeling and operator education regarding the safe operation of this panel and the operation of the specific machine that this panel is installed upon—including conformance to exhaust emissions regulations.

Only trained and qualified persons may perform installation, testing, service, or repair work on the LOFA product.

**AWARNING** LOFA products are not designed for, or intended for use on applications requiring explosive proof components. Further, LOFA products are not designed for, or intended for application within hazardous or explosive environments.

The installer of this LOFA product is solely responsible for ensuring that all OSHA, ANSI, CE, or other applicable standards are met with respect to LOFA panel applicability, machine guarding, general safety guidelines, labeling, and warnings.

**AWARNING** The installer of this LOFA panel and/or LOFA harness is responsible for sizing and integrating a suitable fuse/ breaker on the un-switched DC circuit supplying power to the LOFA panel.

NOTE: Please refer to www.LOFA.net for details on LOFA Industries, LLC warranty policies.

LOFA Industries, LLC has provided this document as a reference. We try to keep this document updated with the latest information regarding your LOFA product. However, changes do occur and LOFA reserves the right to make changes to the design of the LOFA products and supporting documentation without notice.

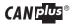

### AUXILIARY Engine Stop DISCLAIMER

This panel or harness may include an optional Auxiliary Engine Stop feature. The sole design intent of the Auxiliary Engine Stop Feature is to provide for engine shutdown in the event of a key-switch malfunction. The panel key/ lever switch should always be used as the primary engine shutdown method.

Please note that the Auxiliary Engine Stop feature is NOT intended to function as the machine/ equipment Emergency Stop, or be purposed as an Emergency Stop for safety purposes. The machine manufacturer must provide a separate Emergency Stop switch to meet safety mandates or emergency machine shutdown functionality.

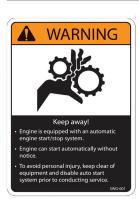

### AUTO- Start DISCLAIMER

This panel/machine may be equipped with an automatic engine startup system that could result in the automatic starting and stopping of the engine/ machine at any time. As such:

- The engine may start without warning or notice.
- It is SOLELY the responsibility of the owner/ installer/ operator to provide warning labels, visible warnings, and audible warnings to notify the operator of an impending start-up.
- ALWAYS use lockout/ tag out procedures prior to performing ANY service or configuration operations.
- DO NOT configure operator programmable features while the panel is in "AUTO" mode (Key in auto-start position). The panel should be configured ONLY when the key is in the "Run" position.

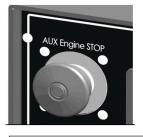

### TYPICAL OPERATION:

- Pull the AUX Engine STOP button "OUT" (away from the panel face) to allow engine operation.
- 2. Push the AUX Engine STOP button "IN" (toward the panel face) to initiate an AUXILLIARY Engine Stop.

### NOTE: GENERAL EMISSIONS DISCLAIMER

This panel may include provision(s) for operator input such as FORCE REGENERATION, INHIBIT REGENERATION, INTERLOCK, and others specific to US and International emissions regulations. Responsibility for emissions related inputs and compliance with emissions regulations is solely that of the owner and/or operator of the machine/ engine on which this panel is connected.

### CAUTION: EXHAUST EMISSIONS COMPLIANCE/ AUTO-START DISCLAIMER

This panel is equipped with operator programmable parameters that could result in the automatic starting and stopping of the engine/ machine. The engine/ machine, as a function of the emissions system can/ could initiate, via the engine ECU, certain required emissions operations such as regeneration of the DPF, or other emissions system maintenance, while the engine is running. The owner/ operator of the engine/ machine is solely responsible for any adverse effects or damage to the engine, engine emissions system, or other damage that could occur as a result of starting or stopping the engine/ machine during any ECU initiated emissions event.

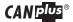

### **Automatic Operation**

The CP750 panel features advanced Automatic Start/Stop control which can meet almost any requirement. Two switch inputs and a transducer input support a number of control scenarios.

Single switch mode allows reliable operation with a single switch. Dual switch operation allows greater hysteresis when needed.

The transducer input supports simple start/stop operation by level or pressure and maintenance modes with speed modification.

- Programmable high and low set points control start/stop operation.
- Level maintenance modes monitor the operating point and adjust the engine speed to match the targeted set point with configurable aggressiveness.
- Dual switch inputs can be combined with the transducer input for redundant safety to protect against transducer sensor clog or failure.

### Throttle Control

The standard *Ramp Throttle* uses a momentary rocker switch to adjust the integral throttle control. All throttle commands are sent directly to the engine using CANbus throttle control.

**Note:** Throttle control requires CANbus throttling to be enabled in the ECU.CANbus throttling is also known as Torque Speed Control or TSC1.

Other throttle options include *Digital Rotary Throttle, Two-State Throttle* (Idle/Run) or *Three-State Throttle* (Idle/Intermediate/Run). The *Digital Rotary* can be installed with the *Throttle Ramp Throttle* or *Three-State Throttle* to adjust the Idle, Intermediate and Run speeds.

### Service Timers

The CP750 display provides sixteen (16) service timers to alert the operator of needed maintenance. The time interval for each timer can be adjusted in 10 hour increments. A popup message is displayed after the display self test if a timer has expired alerting the user that service is required. The message is displayed on each power up until the elapsed timer is disabled or reset.

### **CANplus Messenger Telemetry Option**

The optional *CANplus Messenger* system provides a variety of features to protect and support the equipment investment. Remote monitoring can alert maintenance requirements, operational problems, improper operation and location with geo-fence alert. The Web-browser interface allows monitoring an entire fleet of equipment in a central location. Contact LOFA Industries for more information.

### Mechanically Governed Engines

On mechanically governed engines, the **CANplus I/O Board** performs the ECU function by monitoring low oil pressure, high temperature and two additional engine faults. Three analog inputs broadcast the

oil pressure, engine temperature and fuel level across the CANbus to the display and other J1939 devices. The engine speed can be controlled using a mechanical throttle or by using the standard CP750 throttle controls with the optional **CANplus Actuator Kit**. Automatic throttling with automatic start/stop requires the use of the CANplus Actuator Kit. Only single speed operation is possible with a mechanical throttle.

Warning! When replacement parts are required, LOFA Industries recommends using replacement parts supplied by LOFA or parts with equivalent specifications. Failure to heed this warning could lead to premature failure, product damage, personal injury or death.

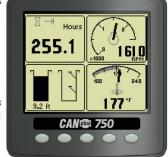

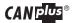

### Introduction

The CANplus® 750 (CP750™) control panel is a universal platform to monitor, control and automatically start/stop both electronically and mechanically governed diesel engines. The microprocessor-based, solid-state design uses high power semiconductors instead of outdated electromechanical relays to ensure reliable high current switching. Graphical gauge pages or a single large analog gauge are displayed on the 4.25″ diagonal LCD. Virtually any SAE J1939 parameter reported by the ECU (Engine Control Unit) can be displayed including RPM, coolant temperature, oil pressure, engine hours, voltage and diagnostic codes. An analog fuel level input broadcasts the fuel level across the CANbus to the display and other J1939 devices. The trans reflective, backlit display is clearly readable in both bright sunlight as well as total darkness and is housed in a rugged IP67 rated housing.

Current alarm conditions are displayed in plain language on popup messages and can be viewed in the alarm list. Various diagnostic screens allow detailed investigation of the CANbus data stream. By accessing the **Configuration Menu**, users can customize displayed data to show metric or US units, display language and various other parameters such as the full-scale reading of gauges. Four bright LEDs below the display indicate Auto Standby, Preheat, Stop and Warning status.

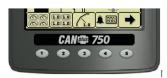

Five buttons access a context dependent *button bar* when any button from 1 to 4 is pressed. The graphical menu structure uses easily understood icons to indicate the button's current function. After 5 seconds of inactivity the button bar disappears.

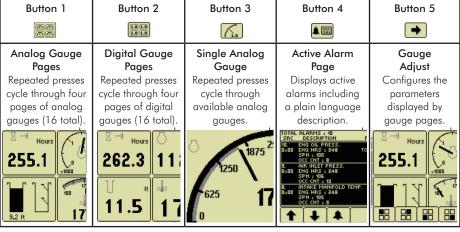

Note: Most problems with electronically controlled engines can be pinpointed via ECU diagnostic messages.

Use the display or ECU diagnostic tool to view fault codes. Engine state information and diagnostic codes displayed by the CANplus display are provided via the CANplus.

### Manual Operation

Turning the control system key to the run position energizes the ECU, all LEDs illuminate once and a start-up screen is displayed while a self test is performed. If the display beeps for longer than 1 second, it indicates a self

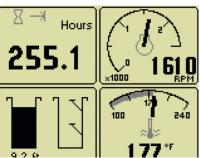

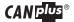

test fault. Users can attempt to rectify the fault by restoring factory defaults (see Configuration Menu for details). Contact LOFA Industries for assistance if the fault persists. After the start-up screen is cleared, the display shows readings on its virtual gauges. Initially the analog gauges are displayed but the display uses the last displayed screen on subsequent startups (see Preferred Screen Store for details).

If the ECU is preheating when the key switch is turned to the run position, the **Preheat LED** is illuminated. Preheat time varies with atmospheric and engine conditions. After waiting for the **Preheat LED** to extinguish, the engine is cranked by turning and holding the key switch in the start position until the engine starts.

Note: The ECU will not preheat unless conditions warrant. If necessary, starting the engine may be attempted by turning the key to the start position without waiting for preheat to expire.

The key switch is spring loaded to return automatically to the run position when released. The key switch includes an interlock to prevent the key from being turned to the start position while the engine is running. The key switch must be turned to the off position to reset the starter interlock before the switch can be turned to the start position again.

### Throttle Control

The type of throttle operators installed along with the configured values of *Minimum Requested RPM*, *Idle RPM*, *Intermediate RPM*, *Run RPM* and *Maximum Requested RPM* determine throttle operation. The engine speed can be adjusted above *Run RPM* and below *Idle RPM* but the requests can not fall below *Minimum Requested RPM* or above *Maximum Requested RPM*. The ECU determines how the engine responds to the throttle requests and will not allow the engine speed to fall below the ECU minimum or maximum RPM.

Note: The *Minimum Requested RPM* and *Maximum Requested RPM* can only be configured using the *CANplus Configurator*. See *Configuration* below for more information.

#### Ramp Throttle

The standard *Ramp Throttle* uses a momentary rocker switch to adjust the requested engine speed. When first started the requested engine speed is *Idle RPM*. Pressing and releasing the rabbit icon increases the speed requested by 25 RPM. Pressing and holding the rabbit icon causes the speed to accelerate to full speed in a few seconds. Similarly, pressing the turtle icon decreases the requested speed.

### Two-State Throttle

The optional *Two-State Throttle* uses a two position rocker switch to adjust the requested engine speed. Pressing the rabbit icon  $\P$  requests the engine to go to *Run RPM*. Pressing the turtle icon requests the engine to go to *Idle RPM*.

### Three-State Throttle

The optional *Three-State Throttle* uses a three position rocker switch to adjust the requested engine speed. Pressing the rabbit icon requests the engine to go to *Run RPM*. The intermediate position requests the engine to go to *Intermediate RPM*. Pressing the turtle icon requests the engine to go to *Idle RPM*.

### Digital Rotary Throttle

The optional *Digital Rotary Throttle* uses a rotary switch to simulate the operation of a throttle potentiometer. Like the *Ramp Throttle*, when first started the requested engine speed is *Idle RPM*. Turning the throttle knob clockwise increases the requested engine speed. Turning the throttle knob counter-clockwise decreases the requested engine speed.

Note: When used in combination with the Three-State Throttle, the Rotary Throttle can only be used to make speed adjustments when the switch is in the intermediate position.

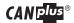

The Rotary Throttle can be used to reprogram the *Idle, Intermediate* and *Run RPMs* when used in combination with the *Ramp Throttle* or *Three-State Throttle*. After adjusting the engine to the desired speed with the throttle knob, press and hold the knob and then press and hold the throttle switch position to be changed. After two seconds all LEDs will flash indicating the current speed has been stored. The knob and switch can now be released.

### **Automatic Start/Stop Operation**

Once the configured automatic start condition exists, the display powers up, the panel starts the engine and follows the throttle control profile configured (see diagram). The flexible throttle profile includes various speeds and times for a variety of scenarios.

When the configured stop conditions exist, the panel reduces the engine speed per the throttle profile and stops the engine. If the configured start conditions exist before the shutdown process is complete the engine will return to the previous speed until the stop condition exists.

**▲WARNING** 

Automatic Start/Stop Warning! When the key is turned to the autostart position and a start condition exists, the panel will start **immediately!** 

**Always** configure parameters by turning the key to run. Do not configure the panel in the autostart position! **Always** use lock out/tag out procedures when servicing autostart equipment!

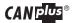

### Start and Stop Events

The Start and Stop Events are determined by the combination of Start/Stop Mode and Function. See the table below for

### Start/Stop Modes

**Sngl Switch** Switch one controls automatic operation.

**Dual Switch** Both switch inputs control automatic operation.

**Transducer** The transducer input controls automatic operation.

Xducer & Sw The transducer input controls automatic operation with dual switch mode as the

backup. The switch inputs override the transducer if actuated when the transducer

is not calling for an automatic cycle.

### Start/Stop Functions

**Empty** Uses the selected mode to reduce

the level or pressure.

Fill Uses the selected mode to increase

the level or pressure.

Maintain Out Uses the transducer to maintain the

level or pressure at or below the

target.

Maintain In Uses the transducer to maintain the

level or pressure at or above the

target.

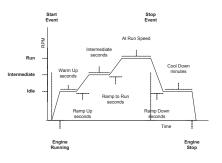

| Mode ▼       | Function ► | Empty                                           | Fill                                            | Maintain Out                                    | Maintain In                                   |
|--------------|------------|-------------------------------------------------|-------------------------------------------------|-------------------------------------------------|-----------------------------------------------|
| C. J.C. Hole | Start      | SW1 Close                                       | SW1 Open                                        | SW1 Close                                       | SW1 Open                                      |
| Sngl Switch  | Stop       | SW1 Open                                        | SW1 Close                                       | SW1 Open                                        | SW1 Close                                     |
| Dual Switch  | Start      | SW1 and SW2 Close                               | SW1 and SW2 Open                                | SW1 and SW2 Close                               | SW1 and SW2 Open                              |
|              | Stop       | SW1 and SW2 Open                                | SW1 and SW2 Close                               | SW1 and SW2 Open                                | SW1 and SW2 Close                             |
| Transducer   | Start      | Above High Set Point                            | Below Low Set Point                             | Above High Set Point                            | Below Low Set Point                           |
| Iransaucer   | Stop       | Below Low Set Point                             | Above High Set Point                            | Below Low Set Point                             | Above High Set Point                          |
|              | Start      | Above High Set Point<br>or<br>SW1 and SW2 Close | Below Low Set Point<br>or<br>SW1 and SW2 Open   | Above High Set Point<br>or<br>SW1 and SW2 Close | Below Low Set Point<br>or<br>SW1 and SW2 Open |
| Xducer & Sw  | Stop       | Below Low Set Point<br>or<br>SW1 and SW2 Open   | Above High Set Point<br>or<br>SW1 and SW2 Close | Above High Set Point<br>or<br>SW1 and SW2 Close | Below Low Set Point<br>or<br>SW1 and SW2 Open |

Note: When the switch inputs are the source of the start event in Xducer & Sw mode, only the switches will stop the engine. Transducer Fault Mode must be configured for Transducer Mode. The Factor default shutsdown the engine when a transducer fault occurs. Via configuration settings, a choice of

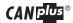

### Maintain Functions

The Maintain In and Maintain Out functions adjust the engine speed to keep the transducer level at the Target Set Point. The Servo Gain adjusts how aggressively the throttle is adjusted while the Servo Delay controls how often the throttle is adjusted.

Note: When "Maintain" is selected in either Dual SW or Single SW modes, the Transducer WILL NOT be referenced for Start or Stop.

The direction of the throttle adjustment is dependent on the selected mode as shown in the table.

| Transducer State | Maintain Out   | Maintain In    |  |
|------------------|----------------|----------------|--|
| Above Target     | Increase Speed | Decrease Speed |  |
| Below Target     | Decrease Speed | Increase Speed |  |

#### Dead Band

In some situations the transducer level may fluctuate around the **Target Set Point** such as the water level on a windy day. To limit throttle hunting using the maintain functions a dead band can be

programmed. This value prevents throttle adjustment while the level is within the band (see diagram). In essence the speed is considered to be at the target whenever it is within the dead band.

Note: The dead band entered is amount above and below the target point. For example, if the target is 5.0 feet with a 0.1 foot dead band, the dead band is 4.9 to 5.1 feet.

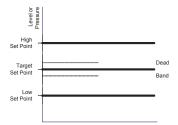

### CANplus Display

Soft buttons simplify the user interface by displaying a **button** 

**bar** above the buttons when any of the first 4 buttons (buttons 1 to 4, starting from the left) are pressed. Icons on the button bar change to represent the current function of each button. The button bar disappears after 5 seconds if no further buttons are pressed.

Note: Different software versions may have slightly different displays.

### **Analog Gauge Pages**

Analog Gauge Pages provide four independent pages of analog gauges. To enable Analog Gauge Pages, press any of the first 4 buttons to show the top level button bar and then press button 1. Alternate pages are selected by repeated pressing of button 1. The four standard gauge pages are shown below.

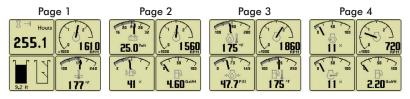

Note: Engine Hours are displayed as a digital value even on Analog Gauge Pages. The default gauge pages represent 13 selections since the tachometer is repeated in the upper left quadrant of each page.

### CAN plus®

### 750 Control Panel Operation and Troubleshooting

All 16 gauges may be configured by the user to create an application-specific view of CANbus data.

Gauges on the current page can be changed via **Adjust Mode**, accessed by pressing button 5 when the button bar is visible. Gauges can be changed on any of the four pages by selecting the page to be changed and then entering *Adjust Mode*.

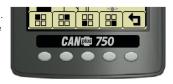

In Adjust Mode a new button bar is displayed identifying the button functions. Button 1 corresponds to the upper left gauge, button 2 to the upper right gauge, button

3 to the bottom left gauge and button 4 to the bottom right gauge. Successive presses of the buttons selects a different parameter for the gauge. Adjust Mode is exited by pressing button 5 and storing the new configuration even when power is removed. Note: A gauge selection can only appear once per page. To move a gauge selection, the existing gauge location must be changed first. Gauge selections are limited to the data currently being received. Gauge pages can be configured in Demo mode to select any supported parameters. See Data Parameters Monitored for a complete list of available parameters.

Adjust Mode can be disabled in the **Configuration Menu** to prevent accidental changes.

### Digital Gauge Pages

Digital Gauge Pages display the same data as the Analog Gauge Pages but in digital only format. To enable Digital Gauge Pages, press any of the first 4 buttons to show the top level button bar and then press button 2 (Alternate pages are selected by repeated pressing of button 2. The four standard gauge pages are shown below.

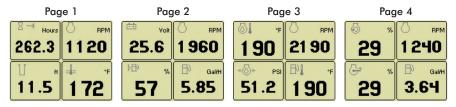

Note: The 16 gauges are the same for Analog and Digital Gauge Pages. Adjustments in either Analog Gauge Pages or Digital Gauge Pages affect the same gauge in the other mode.

### Single Analog Gauge

Single Analog Gauge uses the entire display for a single large analog gauge. This mode is enabled by pressing any of the first 4 buttons to show the top level button bar and then press button 3. The gauge displayed is selectable by repeatedly pressing button 3 while in the Single Analog Gauge mode while the menu bar is visible. The currently displayed gauge is stored when power is removed (see Preferred Screen Store).

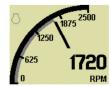

Note: Gauge selections are limited to the data currently being received. See Data Parameters Monitored for a complete list of available parameters.

### Analog Transducer/Switch Gauge

The Analog Transducer/Switch Gauge displays the transducer value and the switch input states. The left column represents the values as a bar graph with a digital value displayed below. The right column shows whether the switches are 'open' represented by the pointer being down or 'closed' represented by the pointer being up.

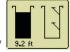

### Digital Transducer Gauge

The Digital Transducer Gauge displays the transducer value as a digital only value. The switch state is not displayed on the Digital Transducer Gauge.

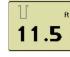

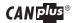

#### Active Alarms

A flashing popup window is overlaid on the current screen when an active alarm is received. The popup includes a plain language description in addition to the standard SPN/FMI (Suspect Parameter Number/Failure Mode Indicator) pair defined by the SAE J1939 standard. Additionally, if enabled, the beeper sounds as an audible cue.

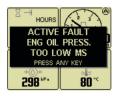

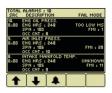

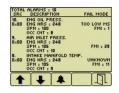

Example alarm message, alarm list screens showing unacknowledged conditions and acknowledged alarms.

After acknowledgement, the exit button []] becomes active.

Note: Standard J1939 abbreviations are used for alarms.

MS = Most Severe, MOD = Moderately Severe, LS = Least Severe.

### Alarm List

The Alarm List is accessed by pressing any button while an alarm popup is displayed or by pressing any of the first 4 buttons to show the button bar and then button 4 Alarms not yet acknowledged are shown in grey on black while acknowledged alarms are shown in black on grey. The list also indicates when the alarm occurred if engine hours are available. The most recent alarm is displayed at the top of the list. The list can be scrolled using buttons 1 and 2 and alarms acknowledged by pressing button 3 . The Alarm List can be closed by pressing Button 5 ance the alarms are acknowledged.

An alarm indicator is displayed near the upper right corner of the display as long as alarms are active. The indicator and alarm messages in the list are automatically removed when the alarm is no longer received for a few seconds.

Note: Only active faults are displayed in the alarm list. Once a fault is corrected it is automatically removed from the list. To view previously active faults use the engine diagnostic tool.

### Configuration

To adapt the CP750 panel to the requirements of a particular application, a large number of parameters are configurable. The most commonly modified parameters can be accessed by invoking the Configuration Menu of the display. Infrequently changed parameters and those parameters that typically need to be restricted such as Maximum RPM are accessible only through the CANplus Configurator. The CANplus Configurator is a Windows® PC program and a hardware adapter that allows total access to the parameters of the panel. For more information about the CANplus Configurator, please contact LOFA.

### Configuration Menu

This **Configuration Menu** allows the user to set various operating parameters such as US or metric units, scale limits for tachometer and service timers. The configuration menu is entered by pressing and holding button 5 (the right hand button) in any mode for at least 3 seconds. If PIN (Personal Identification Number or 'password') entry is enabled the correct PIN must be entered to access the configuration menu. The top level configuration menu is displayed as shown. Buttons 1 and 2 allow you to choose from **Display, System, Autostart, Settings, Telemetry or Db Viewer.** Pressing button 4 selects the chosen menu item indicated by bold text and the selection arrow.

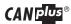

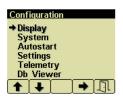

The Configuration menu and its six choices. Pressing Button 4 → selects the highlighted menu item.

Button 5 ← exits the configuration mode.

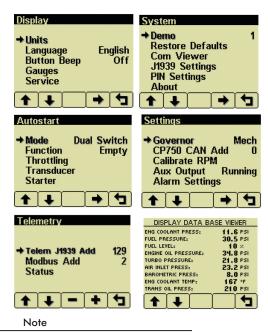

Most configuration changes take effect immediately.

Some such as Idle RPM take effect on the next power up.

### Display Menu

The Display Menu allows the user to configure items affecting how information is displayed.

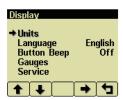

### Units Menu

This menu allows the user to set the units used for speed, distance, pressure, volume and temperature independently. Button 4 • cycles through the available values for the selected item.

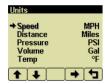

**Speed** MPH (miles per hour)

km/h (kilometers per hour)

Knts (knots)

Distance Miles

12

km (kilometers)

NM (nautical miles) 463-3000-23 Rev. A 22-May-2015

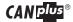

**Pressure** PSI (pounds per square inch)

bar (barometric units)

kPa (kilopascals)

**Volume** Gal (US gallons)

IGal (Imperial gallons)

\_iters

**Temperature** °F (Fahrenheit)

°C (Celsius).

### Language Menu

This menu allows the user to choose between English, Swedish, French, German, Spanish, Italian, Dutch and Portuguese. The currently selected value is indicated by the check mark **X**. Button 4 selects the highlighted value.

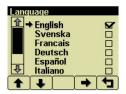

### **Button Beep**

The soft buttons emit an audible beep when this item is On. Button beep is disabled by setting this item to Off. The audible beep still sounds when an alarm occurs. Button 4 → cycles between On and Off.

#### Gauges Menu

This menu allows the user to configure aspects of the gauges displayed. Button 3 — selects the previous value while Button 4 — selects the next value of the highlighted item.

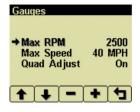

### Max RPM

Sets the full scale RPM indicated by the tachometer gauge.

**RPM** 2500, 3000, 3500, 4000, 4500, 5000, 6000, 7000, 8000 or 9000

### Max Speed

Sets the full scale speed indicated by the speedometer gauge.

MPH 15, 20, 25, 30, 35, 40, 45, 50, 55, 60, 70, 75, 80, 85, 95 or 100 km/h 20, 30, 40, 50, 60, 70, 80, 90, 100, 110, 120, 130, 140, 150 or 160

### **Quad Adjust**

Allows the user to disable Adjust Mode of the Analog and Digital Gauge Pages. Button 3 disables while Button 4 enables Quad Adjust. Disabling Adjust Mode locks the current gauge configuration and prevents the operator from accidentally changing the gauge configuration.

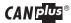

#### Service

Sets the sixteen (16) service intervals in hours and resets the service timer. Setting the service interval to 0 disables the timer and the word Off is displayed

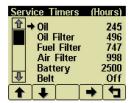

Pressing Button 4 allows adjusting the selected service timer.

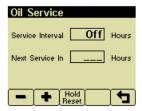

Button 1 — decreases the service interval time while Button 2 • increases the service interval time in 10 hour increments. Holding Button 3 for approximately 3 seconds resets Next Service In to the current service interval. The service timer descriptions can be changed using the **CANplus Configurator**.

### Note

It is not possible to set the service timers if engine hours are not being received by the display.

#### System Menu

The System Menu allows the user to configure items affecting how the system functions. Button 4 • cycles through the available values for the selected item.

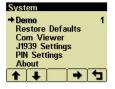

#### Demo

The display supports several demo modes to operate with simulated data. Mode 1 simulates speed data and engine parameters. Mode 2 only simulates engine parameters. Mode 3 simulates speed data, engine parameters and alarms. Mode 0 disables Demo Mode. Demo is automatically set to 0 (Off) if live data is received.

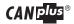

### Restore Defaults

This allows resetting all configuration information to default US us or Metric units. Additionally the display is reset to the initial configuration.

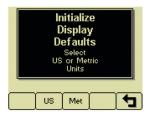

The default settings are:

| Setting             | US       | Metric  |  |  |
|---------------------|----------|---------|--|--|
| Language            | Engl     | English |  |  |
| Button Beep         | O        | n       |  |  |
| Service Timers      | O        | ff      |  |  |
| Display Mode        | Analog ( | Gauges  |  |  |
| Gauge Pages         | Defa     | ults    |  |  |
| Quad Adjust         | O        | n       |  |  |
| Demo Mode           | 0 (0     | Off)    |  |  |
| Engine Source       | 0        |         |  |  |
| Display CAN Address | 40       | 40      |  |  |
| Alarm Filter        | Glb      |         |  |  |
| SPN Version         | 1        | 1       |  |  |
| Speed Source        | Aut      | to      |  |  |
| PIN Entry           | O        | Off     |  |  |
| PIN                 | 1111     |         |  |  |
| Max Gauge RPM       | 250      | 00      |  |  |
| Max Gauge Speed     | 40 MPH   | 60 km/h |  |  |
| Speed Units         | MPH      | km/h    |  |  |
| Distance Units      | Miles    | km      |  |  |
| Pressure Units      | PSI      | kPa     |  |  |
| Volume Units        | Gal      | I       |  |  |
| Temperature Units   | °F       | °C      |  |  |

### Com Viewer

Displays CANbus data received and engine configuration transmitted by the ECU.

### J1939 Viewer

This screen provides a hexadecimal dump of the messages received on the CANbus. This viewer displays the raw data. To see the decoded data use the **Db Viewer**.

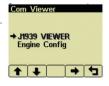

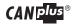

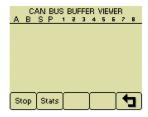

Button 1 step freezes the display while button 2 statistics screen.

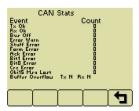

### **Engine Config**

This screen displays the engine configuration information received from the ECU.

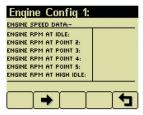

Button 2 lacktriangle selects the next page of engine configuration while button 1 lacktriangle selects the previous page.

### J1939 Settings

This screen allows adjustments specific to the J1939 data link.

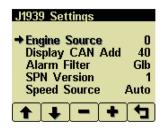

### **Engine Source**

Selects which source the display listens to for gauge data. Every device on a J1939 network has a unique address (in the range 0-254) to which the display can choose to listen. The display listens to a single data source; usually the ECU at address 0.

#### Note

Incorrectly configuring the Engine Source address will result in no data available for display.

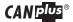

### Display CAN Add

As mentioned previously, every device has a unique address and the display is no different. The default display address is 40, the recommended address for single engine setups.

#### Note

Incorrectly configuring the Display Address can result in data collisions on the CANbus.

### Alarm Filter

This setting specifies whether the display will display alarms from all sources (Glb or global) or only the source address specified in the Engine Source setting (Src or source).

### SPN Version

Selects the default SPN (Suspect Parameter Number) conversion method version to 1, 2 or 3. Version 4 is automatically detected, but older engines that use conversion method 1, 2 or 3 requires setting this parameter correctly.

#### Note

Consult your engine supplier to establish the appropriate SPN conversion method version.

Selecting the wrong version will causealarm data to be displayed incorrectly.

### **Speed Source**

There are 3 sources of speed data the display can decode. The settings for this parameter are AUTO, NMEA, WHEEL, NAV and OFF. AUTO prioritizes the sources (highest to lowest); NMEA, WHEEL (PGN 65265), NAV (PGN 65272). The selection can be forced to one of the available sources by selecting it explicitly. Selecting OFF stops the display listening to any source of speed data.

### **PIN Settings**

By default PIN security is disabled. The user is prompted to enter a PIN every time the Configuration Menu is accessed after this feature is enabled.

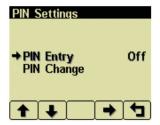

### PIN Entry

This allows turning PIN Entry On or Off. To enable the PIN entry feature select PIN Settings and press button 4 • to enable. The current pin must be entered (default is 1111) as a security feature. Once the PIN has been entered the feature is enabled. PIN Entry is disabled by setting PIN Entry to Off.

### CAN plus®

### 750 Control Panel Operation and Troubleshooting

The digits of the PIN are entered by using the buttons corresponding to the digits of the PIN. Button 1 adjusts the first digit of the PIN. Button 2 adjusts the second digit, button 3 the third digit and button 4 the fourth digit. The PIN is entered using button 5.

### PIN Change

This allows changing the PIN. The user is prompted for the current PIN

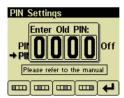

The user is prompted for the new PIN.

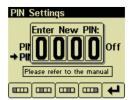

The new PIN must be confirmed before the PIN is changed.

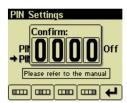

If the new PINs match a confirmation screen is displayed.

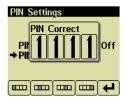

If the two PINs entered do not match an error message is displayed and the PIN is unchanged.

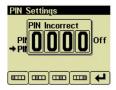

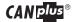

### Warning

If the PIN is changed from the default and the new PIN is lost, the configuration mode will not be accessible. Clearing the PIN requires returning the display to LOFA for service.

### About

Displays the following product information:

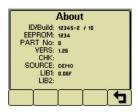

ID/Build Serial number of the display
EEPROM Number of writes on EEPROM

PART No Unit part number

VERS Software version number
CHK Flash memory checksum
SOURCE The source of received data
LIB1 Low level system library version

LIB2 Low level Graphical Display Interface library version (if used)

### Note

This screen can not be exited until the checksum calculation is complete. Checksum calculation takes approximately 10 seconds and is complete when the checksum value changes from

Calculating... to a hexadecimal value such as 0x704E - OK

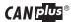

#### Autostart Menu

This submenu allows the user to configure automatic start/stop operation. Refer to Automatic Start/Stop

Operation for more information.

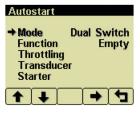

#### Mode

This menu selects the basic automatic start/stop operation mode. Button 4 🗪 cycles between Single Switch, Dual Switch, Transducer or Xducer & Sw.

### **Function**

This menu selects the automatic start/stop function. Button 4 > cycles between Empty, Fill, Maintain Out and Maintain In.

### Throttling Menu

The throttling menu allows the user to configure throttle control

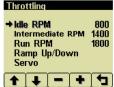

The throttling menu allows programming the automatic start/stop throttle profiles as shown in the following diagram.

### Idle RPM

Selects the RPM the control system will request for idle speed. Idle can be set to compensate for parasitic loads such as hydraulic pumps or compressors. Idle RPM is the low speed setting of the optional two state or three state throttle switches.

#### Note

The minimum engine speed is set by the ECU. Requesting a lower speed causes the engine to run at the ECU minimum speed. RPM limits are programmed into the panel to limit the requested speed. Changing the panel Minimum Requested RPM and Maximum Requested RPM requires using the CANplus Configurator.

### Intermediate RPM

Selects the RPM the control system will request for intermediate speed. The intermediate speed can be used to prime pump or charge lines during automatic start/stop operation. Intermediate RPM is also the middle setting of optional three state throttle switches.

#### Note

Setting the Intermediate RPM to the same speed as Idle RPM and Ramp to Run to 0 seconds is effectively two speed automatic operation.

#### Run RPM

Selects the RPM the control system will request for run speed. The run speed is the normal operating speed during automatic start/stop operation. Run RPM is the high speed setting of the optional two state or three state throttle switches.

### Ramp Up/Down

This submenu configures the speed profile for automatic start/stop operation.

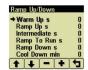

### Warm Up s

Selects the number of seconds to operate at idle speed before beginning the ramp to intermediate speed. The warm up time begins when the starter is disengaged.

### Ramp Up s

Selects the number of seconds to ramp from idle speed to intermediate speed after warm-up

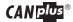

### Intermediate s

Selects the number of seconds to operate at intermediate speed before ramping to run speed

### Ramp to Run s

Selects the number of seconds to ramp from intermediate speed to run speed after intermediate warm-up

### Ramp Down s

Selects the number of seconds to ramp from current speed to idle speed. The ramp down time begins when the automatic start/stop system detects a stop event.

### Cool Down m

Selects the number of minutes to operate at idle speed after ramp down time. At the end of the cool down period the engine will be stopped.

#### Servo

Configures the servo profile for autostart maintain modes

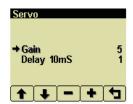

Controls the aggressiveness of the maintain servo modes.

### Delay 10mS

Controls how quickly the maintain servo mode responds to changes in level.

### Transducer

This submenu configures the transducer type and set points.

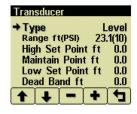

### Туре

Selects between Level and Pressure

### Range

Selects appropriate range for the transducer type

### **High Set Point**

For Empty and Maintain Out modes, sets the level that begins an autostart cycle. For Fill and Maintain In modes sets the level that ends the cycle.

### Maintain Point

Sets the target point for maintain modes

### Low Set Point

For Empty and Maintain Out modes sets the level that ends an autostart cycle. For Fill and Maintain In modes sets the level that begins a cycle.

### Dead Band

Sets the amount of change from the target point required to alter the engine speed.

### Starter

This submenu configures starter control options for autostart

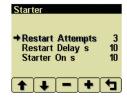

### Restart Attempts

Selects the number of times to attempt restart

### Restart Delay Sec

Selects the number of seconds to wait before attempting a restart

### Start on Sec

Selects the maximum number of seconds the starter can be engaged

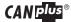

### Settings Menu

This submenu allows the user to configure CANplus hardware.

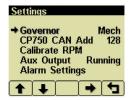

### Governor

Selects between *Elect* (electronically governed) and *Mech* (mechanically governed) engines modes. For mechanically governed engines the *CANplus I/O Board* functions as an ECU, broadcasting engine parameters such as oil pressure and temperature on the CANbus.

#### Note

Switching governor modes requires cycling power before calibrating the RPM. The **CANplus Configurator** must be used to configure mechanical engine parameters.

### CP750 CAN Add

Selects the address used by the display to communicate with the CANplus I/O board. The default I/O Board address is 128.

#### Note

Engine data is always transmitted using address 0 in mechanically governed mode.

### Warning

Incorrectly configuring the CP750 CAN Address prevents the display from receiving I/O Board data for the display menus and can result in data collisions on the CANbus.

#### Calibrate RPM

Calibrates the tachometer input for mechanically governed engines to allow the CANplus I/O board to measure the engine speed. This signal may be provided by an alternator frequency tap, proximity switch. An optional amplifier/divider can be added for use with a magnetic pickup.

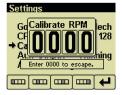

### Note

Calibrate RPM is only available on mechanically governed engines. The RPM must be calibrated for automatic start/stop operation to function.

Crank the engine and measure the engine RPM with a handheld tachometer. Select Calibrate RPM and enter the digits of the measured RPM using the buttons corresponding to the digits of the RPM. Button 1 adjusts the first digit of the RPM. Button 2 adjusts the second digit, button 3 the third digit and button 4 the fourth digit. The RPM is entered using button 5 .

When the calibration is complete the LEDs will begin a blinking sequence. The power must be cycled to continue configuration or operation.

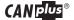

### Aux Output

Selects the Aux Output function and provides a 1 amp low side switch.

**Running** The output is active when the engine RPM exceeds 500 RPM

AS Armed The output is active when the keyswitch is in the Autostart position and the engine

has not stopped due to a fault

At Speed The output is active when the engine is at or above the Operating RPM

Prestart The output is prestart alarm activated 10 seconds before the engine automatically

starts

#### Note

The Aux Output is available on a connector in the I/O Board only. Changing the prestart  $\,$ 

alarm time requires using the LOFA Configurator.

### **Alarm Settings**

Configures the set points for the transducer alarm messages. The alarm is transmitted as SPN 1083 with FMI 1 for a low alarm and FMI 0 for a high alarm.

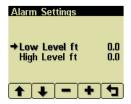

### Low Level

Sets the transducer low level alarm set point.

### High Level

Sets the transducer high level alarm set point

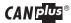

### Telemetry Menu

This menu allows configuring the optional telemetry system.

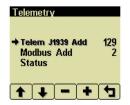

#### Telem J1939 Address

Defines address the telemetry module is using for CANbus communications.

### Modem Type Cell Reg

Identifies the modem type Identifies cell modem

Indicates cell state and

Note

The display will be unable to communicate with the telemetry module if this address is incorrect.

Cell State

signal strength **GPS** Indicates GPS status **RTC** Indicates number of days

> since real time clock cellular update

registration

Modbus SSLT

Indicates Modbus slave

Modbus Address

Selects the Modbus slave address the telemetry module will use for Modbus communications.

**Hdw Status** Software Ver Indicates various hardware status items Indicates the version of software in the Messenger

### Status

Displays telemetry and modem status information retrieved from the telemetry module:

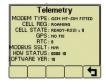

### **Db Viewer**

The Database Viewer displays and decodes all data monitored by the display. This diagnostic tool allows viewing data not normally displayed.

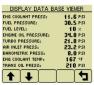

The list can be scrolled using buttons 1 🚹 and 2 😱 and closed by pressing Button 5 츀 .

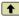

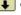

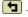

### Note

The Database Viewer is always in English regardless of language selected.

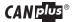

### Preferred Screen Store

The display automatically stores the current screen as the preferred screen after a delay of approximately 15 seconds. The display will use the last stored screen on the next power-up.

#### Note

Selecting **Restore Defaults** restores the Analog Gauge Pages and default gauges.

### Popup Messages and Alerts

### Service Required

Users can set up to sixteen service timers in hours in the Configuration menu. The Service Required popup is displayed at power up when one or more service timers has expired. Pressing any button removes the popup. If no button is pressed the popup closes in approximately 5 seconds.

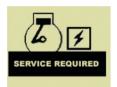

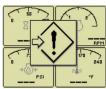

Pop-up warnings of service required and data communications failure.

### **Data Communications Failure**

The data communications failure popup icon flashes if the display does not detect data. The warning disappears and normal operation resumes once data is detected.

#### Note

Incorrectly configuring the Engine Source address will result in no data available for display.

### Data Not Available

Gauges and the Db Viewer will display ——— if the desired data is not available. The display value returns to normal when parameter data is received.

#### Note

In Autostart Standby only the transducer gauge displays data since the ECU is not powered.

### Adjusting Lighting and Contrast

Pressing button 5 (the right-hand button) when there is no menu bar opens the lighting and contrast menu bar. The display has a number of back-lighting levels allowing the display to be read in the dark. The level is adjusted by pressing buttons 1 (decrease) or button 2 to (increase) illumination. Contrast is adjusted in the same manner using buttons 3 and 4

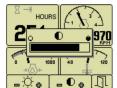

### Note

The display adjusts the contrast with ambient temperature.

Manual contrast adjustments are only necessary with extreme climate change.

The menu is exited by pressing button 5 . The lighting and contrast settings are retained after the unit is powered off.

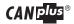

#### Note

If the contrast has been adjusted poorly, the factory setting is restored by pressing buttons 1 thru 4 simultaneously. This action does not change other user-configured settings.

### **Button Lock**

The display's five buttons can be locked so the operator does not accidentally change settings or access another display mode. Button Lock is enabled by pressing and holding buttons 1 and 5 simultaneously for one second. Repeating this operation restores normal button operation.

#### Indicators

### Auto Standby LED (Green)

A solidly illuminated Auto Standby LED indicates the keyswitch is in the auto start position and the system is ready to start.

### Preheat LED (Amber)

A solidly illuminated Preheat LED indicates the engine is preheating. When the LED extinguishes, the preheat period is complete and the engine may be cranked.

#### Note

The CANplus only reports when the ECU is requesting preheat.

Cold starting aids may not be installed in all engine configurations.

# STOP)

### Engine Stop LED (Red)

A solidly illuminated Engine Stop LED indicates the ECU has stopped the engine due to a fault.

### Note

ECU programming determines the response to warnings and failures. Typically the ECU can be programmed to shutdown, derate or run to failure. The CANplus only displays ECU reported conditions.

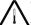

### Warning LED (Amber)

A solidly illuminated Warning LED indicates a warning reported by the ECU.

#### Note

The Warning LED is not used in Mechanical Governor mode.

### Gauges

Analog gauges can be added by removing blind covers and installing the gauge.

No wiring or interface is provided in standard control systems

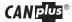

### **Emissions System Functionality**

### NOTE: GENERAL EMISSIONS DISCLAIMER

This panel may include provision(s) for operator input such as FORCE REGENERATION, INHIBIT REGENERATION, INTERLOCK, and others specific to US and International emissions regulations. Responsibility for emissions related inputs and compliance with emissions regulations is solely that of the owner and/or operator of the machine/ engine on which this panel is connected.

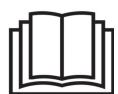

### **CAUTION**

Carefully read and understand the engine manufacturer owner/operator manual.

Your engine manufacturer provides specific information regarding the exhaust emission system of your engine. This information is maintenance, procedural, and safety related.

Failure to exactly follow the engine manufacturer instructions and schedules could potentially result in harm or injury to you and/or others.

Further, failure to exactly follow the engine manufacturer instructions and schedules could result in damage to your engine and/or equipment.

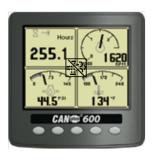

The LOFA CANplus® display reports emissions messages received from the engine ECU. Depending on the received message, icons or symbols may be displayed on the screen. Some messages/ icons are displayed as an overlay (inhibit symbol shown at left). Other symbols/ icons may cover most of the screen.

The operator <u>MUST</u> respond to the indications on the display following engine manufacturer recommended procedures/ actions. Please note that indications shown by the display may vary with respect to engine manufacturer and may vary between engine models from the same manufacturer.

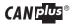

Examples (not exhaustive) of potential Exhaust Emission system display indications and general definitions are as follow:

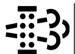

The engine particulate filter is potentially in need of regeneration.

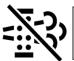

Regeneration of the emissions system is inhibited due to activation of the inhibit switch

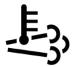

Regeneration of the emissions system is active and high exhaust temperatures are potential. Engine performance MAY be affected

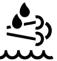

Information regarding diesel exhaust fluid (DEF)

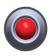

Red LED: May be illuminated alone or in conjunction with other symbols. May be flashing.

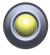

Amber LED: May be illuminated alone or in conjunction with other symbols. May be flashing.

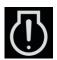

# EXCLAMATION - Black Background Engine Stop

May be illuminated alone or in conjunction with other symbols and/or LED's

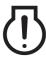

# ExcLAMATION - Clear Background Engine Stop

May be illuminated alone or in conjunction with other symbols and/or LED's

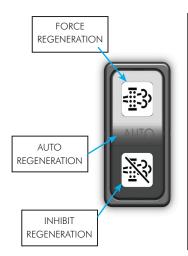

### REGEN/ INHIBIT Switch Overview

Operation of the REGEN/ INHIBIT switch differs with respect to engine manufacturer.

However, on single switch systems as shown, the REGEN side of the rocker switch is engaged (the dwell to hold the switch differs by manufacturer) to "FORCE" an emission system regeneration.

The center position of the switch allows the ECU to control regeneration "Automatically"

When the INHIBIT side of the rock switch is engaged, regeneration is "INHIBITED"

NOTE: Force Regeneration is available ONLY when allowed by the engine ECU via display of appropriate symbology (see engine manufacturer documentation for more information.)

### Typical J1939 Wiring Topology

Most electronically governed engine installations include a harness with built in J1939 backbone. Use twisted shielded pair with a drain wire for CANbus wiring terminated with 120  $\Omega$  resistors at each end. The maximum length for the bus is 131 feet (40 m) and stubs should not exceed 39 inches (1m) in length.

### CAN plus 750 Control Panel Operation and Troubleshooting

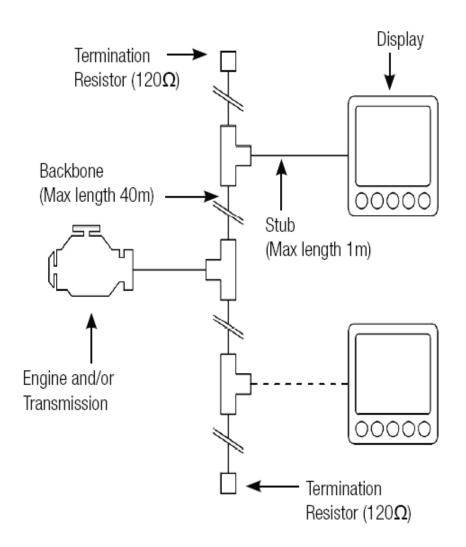

29

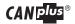

#### Harness

#### Sealed Connectors

The provided Deutsch sealed weather-proof plug includes a locking ring device which must be turned counter clockwise to separate the connectors. To positively seat the connectors the locking ring is turned clockwise.

### Warning

LOFA does not recommend using dielectric grease or sealant with sealed connectors. These chemicals may cause seal damage and allow water entry. Use LOFA provided cavity plugs to seal the connector if wires are removed.

### **Unsealed Connectors**

For unsealed connectors exposed to the elements, LOFA recommends using dielectric grease to protect contacts.

### Warning

LOFA does not recommend using sealant with unsealed connectors.

Sealant traps moisture in the connector and encourages corrosion.

### **Harness Routing**

The minimum routing radius of the wiring harnesses should be at least two times the diameter of the wiring harness. Bends should be avoided within 1 inch (25 mm) of any connector in order to avoid seal distortion allowing moisture to enter the connector.

### **Engine Starter Excitation Connection**

LOFA CP750 Panels are equipped with a heavy-duty, long-life key switch. However, when engine starter motors are energized, in-rush currents can be very high—especially in low battery voltage and low ambient temperature situations. Over time, high starter currents can potentially damage your key switch and panel circuits. High current failures are not warrantable failures!

As such, the engine/starter wiring on all LOFA CP750 installations must include a starter relay to minimize current through the key switch and/or auto-start circuit.

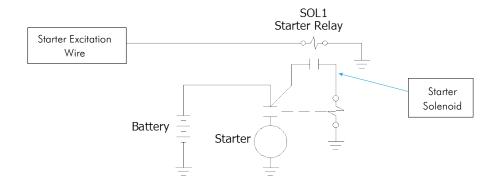

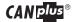

| General Starter Relay Specifications                      |        |        |  |  |
|-----------------------------------------------------------|--------|--------|--|--|
| Minimum Starter Relay (Continuous) Rating 60A@12V 30A@24V |        |        |  |  |
| Maximum Starter Relay Excitation Current Draw             | 5A@12V | 3A@24V |  |  |

LOFA provides suitable heavy duty relays and generic starter relay wiring kits in both 12v and 24V; please contact your LOFA reseller for more information.

### Battery Circuit Requirements

### Warning

Improper wiring can cause electrical noise, unreliable operation and may damage the control system or other components. All power connections must be free from foreign materials, including paint, which may interfere with proper connection. A reliable dedicated power circuit must be provided for the control system.

# LOFA recommends the power connection be made directly to the battery. Grounding through frame members is not recommended!

All circuit paths must be capable of carrying any likely fault currents without damage. Do not reverse the battery polarity. Attempting to crank the engine when the polarity of the battery connections is reversed may damage the control system.

### **Battery Positive Connection**

The electronic control system operates on either a 12 VDC or 24 VDC electrical systems. The unswitched battery positive connection to the control system is made at the weather proof connector. The control system provides switched positive battery protected by solid-state MOSFETs. These outputs include integral protection against overloads and short circuits. An integral 40 AMP slow blow fuse protects the unswitched battery positive circuit. Powering the control system through dedicated circuits reduces the possibility of system damage.

### Warning

Disconnecting the battery while the engine is running may damage electrical components. When using a battery disconnect switch, LOFA recommends using a 2 pole switch to disconnect both the battery and alternator output.

### Note

A maximum of three ring terminals should be connected to a power stud in order to ensure integrity of the connection. The use of more than three terminals can cause the connection to become loose.

#### Voltage Drop

If control system voltage drops below 6 volts for more than one tenth of a second, the control system may reset causing the self test to reactivate. Resetting the control system is equivalent to quickly turning the key switch to off and back to run without starting the engine. Voltage drops can be caused by a discharged battery, transients from external equipment, improper wire sizes, faulty wiring or nearby lightning strikes.

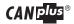

### Suppression of Voltage Transients (Spikes)

### Warning

The installation of voltage transient suppression at the transient source is required.

 $\label{loss} \mbox{LOFA follows SAE recommended electrical environment practices}.$ 

Inductive devices such as relays, solenoids and motors generate voltage transients and noise in electrical circuits. Unsuppressed voltage transients can exceed SAE specifications and damage electronic controls.

Relays and solenoids with built-in voltage transient suppression diodes are recommended whenever possible. Refer to the illustration for proper installation of diodes when built-in voltage transient suppression is not available.

Locate inductive devices as far as possible from the components of the electronic control system. When using electric motors it may also be necessary to add isolation relays to eliminate voltage transients, noise and prevent back feed.

### Welding on Equipment with Electronic Controls

Proper welding procedures are required to avoid damage to electronic controls, sensors and associated components. The component should be removed for welding if possible.

The following procedure must be followed if the component must be welded while installed on equipment with electronic controls. This procedure will minimize the risk of component damage.

### Warning

Do not ground the welder to electrical components such as the control ground or sensors! Improper grounding can cause damage to electrical components! Clamp the ground cable from the welder to the component being welded. Place the clamp as close as possible to the weld to reduce the possibility of damage.

- 1. Stop the engine. Turn the key switch to the OFF position.
- 2. Disconnect the negative battery cable from the battery.
- 3. Open any installed battery disconnect switch.
- 4. Unplug the control system if possible.
- 5. Connect the welding ground cable as close as possible to the area to be welded.
- 6. Protect the wiring harness from welding debris and spatter.
- 7. Use standard welding methods to weld the materials.

### Control System Troubleshooting

### Control system does not perform self test

| Possible Cause                 | Possible Remedy                                                |
|--------------------------------|----------------------------------------------------------------|
| Tripped overcurrent protection | Correct fault, replace or reset overcurrent protection         |
| Faulty connection to battery   | Correct battery connections (see Battery Circuit Requirements) |
| Faulty control system          | Repair or replace control system                               |

### Control system does not perform self test

| Possible Cause              | Possible Remedy                                 |
|-----------------------------|-------------------------------------------------|
| Engine Stop LED illuminated | Correct ECU stop condition, use ECU diagnostics |

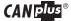

### Display does not display data

| Possible Cause                  | Possible Remedy                                  |
|---------------------------------|--------------------------------------------------|
| Display lost power              | Turn on key, verify display plugged into harness |
| Engine Source address incorrect | Change Engine Address in Configuration           |
| Display Address incorrect       | Change Display Address to 40 (default)           |
| Display configuration problem   | Reset display using Restore Defaults             |
| CANbus failure                  | Check CANbus (see Testing CANbus)                |
| ECU not sending data            | Repair or replace ECU                            |

### Inaccurate RPM in Mechanical Mode

| Possible Cause           | Possible Remedy                    |
|--------------------------|------------------------------------|
| Panel not calibrated     | Run Calibrate RPM to correct error |
| Tachometer ratio changed | Recalibrate RPM                    |

#### Testina CANbus

Most information provided to the CANplus display is sent by the ECU via the CANbus. CANbus is an international data bus used to support SAE J1939. If this connection is broken or improperly terminated, the CANplus display cannot show ECU parameters such as engine hours, oil pressure and diagnostic codes. This test procedure helps identify the problem location.

1. Disconnect the battery.

### Warning

This test should be completed with the battery disconnected!

Failure to disconnect the battery may cause ECU, panel or test equipment damage!

- Identify the engine diagnostic plug. Connect an ohmmeter across the CANbus pins of the diagnostic plug.
- 3. A reading of  $60\Omega$  indicates both ends of the bus are terminated and the bus is intact.
- 4. A reading of  $120\Omega$  indicates only one end of the bus is terminated. Identify the CANbus terminator on the engine harness and remove it.
  - a. An ohmmeter reading of  $120\Omega$  indicates the bus to the terminator in the panel is complete and the problem is between the panel and the engine terminator.
  - b. n open circuit ohmmeter reading indicates the bus to the engine terminator is complete and the problem is between the panel and the diagnostic plug.
- 5. Reinstall the terminator resistor and reconnect the battery.
  - a. If the ECU diagnostic tool is available, use it to verify the ECU is transmitting CANbus data. Refer to ECU documentation to identify and correct the error.
  - b. If another panel is available for testing, replace the panel to determine if the error is in the panel.

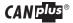

### Diagnostic Trouble Codes (DTC)

CANbus Diagnostic Trouble Codes are a pair of numbers; the Suspect Parameter Number (SPN) and Failure Mode Identifier (FMI). The SPN indicates the faulting subsystem and the FMI identifies the type of failure.

### Typical SPNs

Standard SPN codes are defined by SAE J1939-71. Not all standard codes are provided by ECUs. Manufacturers may add additional SPN codes beyond the codes identified in J1939-71. Refer to ECU documentation for supported SPNs.

| SPN | Description                |
|-----|----------------------------|
| 51  | Throttle Position          |
| 91  | Accelerator Pedal Position |
| 94  | Fuel Delivery Pressure     |
| 98  | Engine Oil Level           |
| 100 | Engine Oil Pressure        |
| 110 | Engine Coolant Temperature |
| 111 | Coolant Level              |

### **FMI**

FMI codes are defined by SAE J1939-71. Refer to ECU documentation for correct interpretation of FMI codes for a specific SPN.

| FMI  | Description                                                       |
|------|-------------------------------------------------------------------|
| 0    | Data valid but above normal operational range                     |
| 1    | Data valid but below normal operational range                     |
| 2    | Data erratic, intermittent or incorrect                           |
| 3    | Voltage above normal or shorted high                              |
| 4    | Voltage below normal or shorted low                               |
| 5    | Current below normal or open circuit                              |
| 6    | Current above normal or grounded circuit                          |
| 7    | Mechanical system not responding properly                         |
| 8    | Abnormal frequency, pulse width or period                         |
| 9    | Abnormal update rate                                              |
| 10   | Abnormal rate of change                                           |
| 11   | Failure mode not identifiable                                     |
| 12   | Bad intelligent device or component                               |
| 13   | Out of calibration                                                |
| 14   | Special instructions                                              |
| 15   | Data valid but above normal operational range (least severe)      |
| 16   | Data valid but above normal operational range (moderately severe) |
| 17   | Data valid but below normal operational range (least severe)      |
| 18   | Data valid but below normal operational range (moderately severe) |
| 19   | Received network data in error                                    |
| 20   |                                                                   |
| thru | Reserved for future assignment                                    |
| 30   |                                                                   |
| 31   | Not available or condition exists                                 |

#### Data Parameters Monitored

This table lists the engine and transmission parameters that are monitored via the CANbus. The parameters can be displayed by the user-configurable gauge pages or the single analog gauge. DB is an abbreviation for the internal database which stores all data transmitted from the engine/transmission. The complete database can be accessed on the display via the Db Viewer in the Configuration menu.

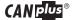

## CAN plus® 750 Control Panel Operation and Troubleshooting

| lcon                                    | Parameter                         | Gauge Pages        | Single Gauge    | Database |
|-----------------------------------------|-----------------------------------|--------------------|-----------------|----------|
|                                         | Electrical                        | (Volts or Amps)    | 1               |          |
| 1111                                    | Electrical Potential              | •                  | •               | •        |
| <u> </u>                                | Battery Voltage, Switched         | •                  | •               | •        |
| _💆_                                     | Net Battery Current               | •                  |                 | •        |
|                                         | Alternator Voltage                | •                  | •               | •        |
| (b)                                     | Alternator Current                | •                  | •               | •        |
|                                         | Fuel (L, Gal, IGal) or (L/h, Gal, | /h IGal/h) or (km/ | L, MPG or IMPG) | T        |
| Þ⊞)                                     | Fuel Level                        | •                  | •               | •        |
| <u>B</u> )                              | Fuel Rate                         | •                  | •               | •        |
| _⊟/∎_                                   | Fuel Temperature                  | •                  | •               | •        |
| ∄) ≯                                    | Instantaneous Fuel Economy        | •                  |                 | •        |
| ÐØ                                      | Trip Fuel Economy                 | •                  |                 | •        |
| ∄≀⊮                                     | Trip Fuel                         | •                  |                 | •        |
| _B)Ø_                                   | Trip Fuel Rate                    | •                  |                 | •        |
|                                         | Total Fuel Used                   |                    |                 | •        |
|                                         | Fuel Leakage 1                    |                    |                 | •        |
|                                         | Fuel Leakage 2                    |                    |                 | •        |
|                                         | <b>Distance</b> (km               | , Miles or Nmiles) | T.              | ı        |
| _d ≫L                                   | Distance Remaining                | •                  |                 | •        |
| d <del>K X</del>                        | Trip Distance                     | •                  |                 | •        |
| d→                                      | Total Vehicle Distance            | •                  |                 | •        |
|                                         | Pressure (                        | kPa, PSI or bar)   | 1               |          |
| ÷∏ν⊹                                    | Fuel Pressure                     | •                  |                 | •        |
| ->=4-                                   | Barometer Pressure                | •                  |                 | •        |
| AUX1<br>->•4-                           | Auxiliary Pressure 1              | •                  | •               | •        |
| _**••                                   | Turbo Pressure                    | •                  | •               | •        |
| _∻~}~_                                  | Air Inlet Pressure                | •                  |                 | •        |
| \$\\\\\\\\\\\\\\\\\\\\\\\\\\\\\\\\\\\\\ | Air Filter Differential Pressure  | •                  |                 | •        |
| ÷8‡                                     | Injector Metering Rail 1 Pressure | •                  |                 | •        |
| ⇒g²                                     | Injector Metering Rail 2 Pressure | •                  |                 | •        |
| →( <del>-</del> -)+                     | Engine Coolant Pressure           | •                  |                 | •        |
| ⇒Ø                                      | Engine Oil Pressure               | •                  | •               | •        |
| + <u>}</u> (0);+                        | Transmission Oil Pressure         | •                  | •               | •        |
| ⇒Ĥ÷                                     | Clutch Pressure                   | •                  |                 | •        |
| -\$\<br>-<br>-<br> •                    | Air Start Pressure                | •                  |                 | •        |
| ÷8+                                     | Injector Control Pressure         | •                  | •               | •        |
|                                         | '                                 | ture (°C or °F)    |                 |          |
| × ×                                     | Engine Coolant Temperature        | •                  | •               | •        |
|                                         | Engine Intercooler Temperature    | •                  |                 | •        |
| Øİ                                      | Engine Oil Temperature            | •                  | •               | •        |
| ØÎ.                                     | Transmission Oil Temperature      | •                  | •               | •        |
| - 16 I                                  | Turbo Oil Temperature             | •                  |                 | •        |
| *Ö                                      | Intake Manifold Temperature       | •                  | •               | •        |
| ðĺ                                      | Air Inlet Temperature             | •                  | •               | •        |
| ĞĹ                                      | Exhaust Temperature               | •                  | •               | •        |
| AUX                                     | Auxiliary Temperature 1           | •                  | •               | •        |
|                                         | Engine ECU Temperature            |                    |                 | •        |
| <b>Ol</b>                               | Exhaust Gas Port 1 Temperature    | •                  |                 | •        |

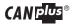

| Icon            | Parameter                        | Gauge Pages      | Single Gauge | Database |  |  |  |
|-----------------|----------------------------------|------------------|--------------|----------|--|--|--|
|                 | Exhaust Gas Port 2 Temperature   | •                |              | •        |  |  |  |
| -ĐI             | Turbo Inlet Temperature          | •                |              | •        |  |  |  |
|                 | Percentage (%)                   |                  |              |          |  |  |  |
|                 | Acceleration Position            | •                |              | •        |  |  |  |
| _₩              | Engine Oil Level                 | •                | •            | •        |  |  |  |
| _&_<br>_&_      | Coolant Level                    | •                | •            | •        |  |  |  |
| -&-             | Fan Speed                        | •                |              | •        |  |  |  |
| _⊕_             | Drivers Demand Percent Torque    | •                |              | •        |  |  |  |
| _ <u>_</u>      | Actual Engine Percent Torque     | •                | •            | •        |  |  |  |
| <b>⊕</b> r      | Percent Load at RPM              | •                | •            | •        |  |  |  |
|                 | Speed (RPM,                      | km/h, MPH or KTS | )            |          |  |  |  |
| ⇒∰              | Input Shaft Speed                | •                |              | •        |  |  |  |
| <b>ંં</b>       | Output Shaft Speed               | •                |              | •        |  |  |  |
| $\overline{\ }$ | Engine Speed                     | •                | •            | •        |  |  |  |
| _0_             | Turbo 1 Speed                    | •                |              | •        |  |  |  |
|                 | Engine Desired Operating Speed   | •                |              | •        |  |  |  |
| -&-             | Fan Speed                        | •                |              | •        |  |  |  |
|                 | Vehicle Speed                    | •                | •            | •        |  |  |  |
|                 | Т                                | ime (h)          | T            |          |  |  |  |
| _ 🛚 🖺 _         | Total Engine Hours               | •                |              | •        |  |  |  |
| _ ⊠ ⊬⊣_         | Trip Engine Hours                | •                |              | •        |  |  |  |
|                 | Service Hours                    |                  |              | •        |  |  |  |
| -               |                                  | ellaneous        | T            |          |  |  |  |
| 1-1             | Torque Converter Lock-Up Engaged |                  |              | •        |  |  |  |
| -               | Transducer                       | •                | •            | •        |  |  |  |
| N<br>R          | Current Gear                     | •                |              | •        |  |  |  |
| F<br>N<br>R     | Selected Gear                    | •                |              | •        |  |  |  |
|                 | CANTX Disable                    |                  |              | •        |  |  |  |
|                 | CANplus I/O                      |                  |              | •        |  |  |  |

### Abbreviations

The units MPG and Gal denote US gallons. For non-US US gallons (UK, Canada, etc) the units are denoted as IMPG or IGal. N denotes nautical miles. KTS denotes knots.

#### Note

If a parameter is not transmitted on the CANbus it will not be possible to select it.

If a configured gauge parameter is unavailable, ——— is displayed.

### Glossary

- CAN Controller Area Network (also referred to as CANbus); serial communications protocol for electronic engines use
- DTC Diagnostic Trouble Code; the combination of SPN and FMI that identifies a specific error ECU Engine Control Unit; electronic device responsible for controlling and monitoring engine operation
- ECM Engine Control Module; an alternate name for the ECU

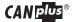

FMI Failure Mode Identifier; defines the type of failure detected in the subsystem identified by the SPN
GPS Global Positioning System; a system of satellites and receiving devices used to compute

GPS Global Positioning System; a system of satellites and receiving devices used to compute positions on the earth, used in navigation

J1939 SAE engine data protocol using CAN 2.0B

LCD Liquid Crystal Display; a display technology that uses electric current to align crystals in a special liquid. When current is applied the crystals change their orientation creating a darker area.

NMEA National Marine Electronics Association, serial communications protocol for marine use

RS-232 Standard electrical interface for serial communications

RS-485 Standard differential electrical interface for serial communications

SAE Society of Automotive Engineers; professional association of transportation industry engineers that sets most auto-industry standards for the testing, measuring, and designing of automobiles and their components

Soft buttons Push buttons whose function changes according to use

SPN Suspect Parameter Number; a number used to identify a particular element, component or

parameter associated with an ECU

### Note

The messages, icons and error codes displayed conform to J1939 standards wherever possible.

A copy of the relevant standards documents may be accessed and purchased at:

http://www.sae.org/standardsdev/groundvehicle/j1939a.htm

### Software License Agreement

This LICENSE AGREEMENT ("Agreement") is made as of the Effective Date noted below by and between LOFA™ Industries, LLC ("LOFA"), a Georgia corporation with a principal place of business at 250 Hembree Park Drive, Suite 122, Roswell GA 30076, and Licensee as defined below.

### Standard Terms and Conditions

- 1. <u>Definitions.</u> In this Agreement, unless the context otherwise requires, the following terms shall have the following meanings:
  - a. Agreement shall mean this agreement (as such may be amended from time to time in accordance with the provisions hereof), information sheets and any exhibits, attachments or schedules referenced herein.
  - b. LOFA Notices shall mean all proprietary trademark, patent and copyright notices present in the Materials.
  - c. Effective Date shall mean the date Licensee purchases LOFA hardware and/or software.
  - d. Host Device shall mean the product or device that hosts LOFA software.
  - e. New Releases means material improvements or changes to the LOFA Software that may enhance operating performance. A New Release is signified by an increase in the release number to the left of the first decimal.
  - f. Information Sheets shall mean the attached exhibits which contain specific license terms.
  - g. LOFA Software shall mean a hardware and/or software item listed in Exhibit B Products/Deliverables.
  - h. Licensee Device shall mean the specific LOFA hardware created by or for Licensee combining the LOFA software with the Host Device as identified in Exhibit A.
  - Materials shall mean all hardware and/or software products and special documentation listed in Exhibit B Products/ Deliverables, as well as any standard documentation distributed along with such products.
  - j. Runtime means those portions of the Licensed Products specifically designated as 'runtime' including libraries and sample code
  - k. End User shall mean the end user of the Licensee Devices.
  - New Releases and Updates LOFA may, in its sole discretion, develop any New Releases to LOFA Software; however, LOFA
    has no obligation to develop, sell, or support New Releases.

### Acceptance of Terms of this Agreement

In order to use the LOFA software referenced herein, you must first agree to the provisions of this Agreement. Use of LOFA software is prohibited without acceptance of all the terms in the Agreement.

#### License.

Subject to applicable government export regulations, LOFA grants Licensee a world-wide, non-exclusive, non-transferable, perpetual license subject to limitations as defined below to use, LOFA Software solely for use in the Licensee Device. No such Licensee Devices(s) incorporating any of the Materials may be distributed, licensed, sold, rented, or otherwise provided to third parties without the express written permission by LOFA.

- 3. License Restrictions and Conditions. Licensee agrees to the following:
  - i. No distribution of licensee devices incorporating the materials without express written permission.
  - This license is restricted to use with up to one (1) specific identified Licensee Devices; additional devices or products from Licensee require additional licenses.

### 4. Ownership, Trade Secrets, Protection.

- a. All title and ownership in and to the LOFA Software, LOFA trademarks, and the LOFA-supplied portions of items contained in this Agreement, including all intellectual property rights such as copyright, trade secrets, patents, trade-marks and service marks, shall at all times remain with LOFA and its licensors as appropriate. Should Licensee offer any warranties to third parties on behalf of the Licensee Devices, Licensee must be solely responsible for these warranties.
- b. Licensee agrees that the techniques, algorithms, ideas, concepts, code, and processes contained in the Materials constitute LOFA's trade secrets and are subject to confidentiality protection. As such, Licensee agrees not to reverse engineer, disassemble or decompile, or otherwise attempt to derive the source code for, or perform cryptographic analysis upon, any Licensed Products to the extent this restriction is permitted by law. To the extent the following prohibition is permitted by law, Licensee is prohibited from creating any Licensee Devices which gives third party proprietary software direct access to any of the following items within the Licensed Products: (i) supported API(s); (ii) security and authentication functionalities; or, (iii) any undocumented internal functionality.

Licensee agrees to take all reasonable measures to keep confidential the Materials, and protect LOFA's (and its licensor's) rights in the Materials (including, for purposes of this Section, additional hardware, software or information provided. Licensee agrees not to disclose the confidential portions of the Materials to anyone, or copy them, except as permitted under this Agreement.

c. Customization of a customer facing page does not grant ownership rights of software

As used in this Section, the phrase "confidential portions of the Materials" specifically does not include the Runtime elements solely to the extent that such elements are distributed in accordance with this Agreement.

- 5. Compliance with Laws. Licensee must comply with all applicable export, import, or other relevant laws of any applicable jurisdiction. Determination of the applicable law is Licensee's responsibility. Licensee understands that the Licensed Product is cryptographic in nature and therefore the Materials are highly regulated. Licensee is strictly prohibited from exporting, or importing the Materials (after initial delivery by LOFA to Licensee), regardless of method (including, for example and not by limitation by use of physical delivery, e-mail, or download from FTP or website, etc.), without first complying with all applicable government use, import, or export laws, rules, regulations, orders, and obtaining any necessary approvals or permits. Obtaining any necessary export or import approval for Licensee Devices and/or the Materials (after initial delivery of the Materials by LOFA to Licensee) is the sole responsibility of Licensee.
- 6. <u>Fees.</u> Licensee fees are referenced in the Purchase Order.
- 7. <u>Limited Warranty.</u> LOFA warrants for a period of thirty (30) days from the first date that it delivers to Licensee the Materials that (a) the Licenseed Product(s) will operate in conformity with the material specifications for such item; (b) will be free from material defects; and (c) the media, if any, on which the Licensed Product is furnished will be free from material defects in materials and faulty workmanship under normal use. LOFA's sole liability and Licensee's exclusive remedy for any failure to meet these warranties

### Software License Agreement

will be limited to repair or replacement of the defective Materials at LOFA's option and expense.

- 8. Warranty Disclaimer. Except as provided in this Agreement, LOFA transfers the Materials to Licensee on an "as is" basis. The warranties in this Agreement, are in lieu of all other warranties or conditions, and LOFA makes no other warranty, condition or representation of any kind whether express or implied, and LOFA expressly disclaims the implied warranties or conditions of merchantability, merchantable quality, fitness for a particular purpose, infringement and those arising by statute or otherwise in law or from the course of dealing or usage of trade. LOFA does not represent or warrant that the Materials will meet any or all of Licensee's particular requirements, that the operation of the Materials will be error-free or uninterrupted, or that all programming errors in the Licensed Product can be found in order to be corrected. All warranties provided in in this Agreement are solely for the benefit of, and may not be transferred by, Licensee, to any third party.
  - a. <u>Limits on Scope of Indemnity</u>. LOFA will have no liability for any infringement arising from (i) the use of the Licensed Product other than as set forth in its accompanying documentation or specifications; (ii) the modification of the Licensed Product; or (iii) the combination or use of the Licensed Product with other software, hardware, items or processes to the extent such infringement is not foreseeable use of the Licensed Product. This Section states LOFA's entire obligation with respect to any claim regarding the intellectual property rights of any third party.
  - b. <u>Licensee Indemnification Obligation</u>. Licensee shall indemnify, defend and hold harmless LOFA, its directors, officers, and employees from and against any claim, demand, cause of action, loss, damage, liability suit, proceeding, judgment, or cost (including attorney fees), brought against LOFA which is based on the creation, use or distribution of Licensee Devices to the extent that such suit or proceeding does not arise or result from: (i) LOFA's material breach of any agreement, obligation, representation, warranty or covenant contained in this Agreement; (ii) any wrongful, negligent action or failure to act by LOFA, its employees, agents or independent contractors; or, (iii) any liability for which LOFA is obligated to indemnify Licensee under this Section.

### 9. Term and Termination.

- a. <u>Term.</u> Unless otherwise specified in Exhibit A, the term of this Agreement will commence on the Effective Date and will
  continue into perpetuity unless otherwise terminated earlier under this Agreement.
- b. Termination for Cause. Any of the following shall suffice to terminate this Agreement:
  - If Licensee materially breaches any term or condition of this Agreement and fails to cure that breach within thirty (30) days after receiving written notice of the breach.
  - ii. This Agreement will terminate automatically without notice and without further action by LOFA in the event Licensee becomes insolvent (i.e., becomes unable to pay its debts in the ordinary course of business as they come due), makes an assignment in violation of this Agreement or makes an assignment for the benefit of creditors or if any other bankruptcy proceedings are commenced by or against Licensee.
- c. Consequences. Upon the termination of this Agreement for any reason: (i) all rights granted hereunder will automatically revert to LOFA; (ii) Licensee must (A) return to LOFA (or, at LOFA's option, destroy) the originals and all copies of the Materials in Licensee's possession or control; (B) erase any and all of the foregoing from all computer memories and stored Licensee Devices within its possession or control; and (C) provide LOFA with a written statement certifying that it has complied with the foregoing obligations. End use licenses to Licensee Devices for Customers granted by Licensee to Customers prior to termination will survive any such termination.

#### 10. Limitation of Liability.

- O. LICENSEE AGREES THAT ANY LIABILITY ON THE PART OF LOFA FOR BREACH OF THE WARRANTIES CONTAINED HEREIN OR ANY OF THE OTHER PROVISIONS OF THIS AGREEMENT OR ANY OTHER BREACH GIVING RISE TO LIABILITY OR IN ANY OTHER WAY ARISING OUT OF OR RELATED TO THIS AGREEMENT FOR ANY CAUSE OF ACTION WHATSOEVER AND REGARDLESS OF THE FORM OF ACTION (INCLUDING BREACH OF CONTRACT, STRICT LIABILITY, TORT INCLUDING NEGLIGENCE OR ANY OTHER LEGAL OR EQUITABLE THEORY), WILL BE LIMITED TO LICENSEE'S DIRECT DAMAGES IN AN AMOUNT NOT TO EXCEED THE TOTAL AMOUNT PAID TO LOFA BY LICENSEE FOR THE LOFA HARDWARE.
- b. LICENSEE AGREE THAT IN NO EVENT WILL LOFA BE LIABLE FOR DAMAGES IN RESPECT OF INCIDENTAL, ORDINARY, PUNITIVE, EXEMPLARY, INDIRECT, SPECIAL, OR CONSEQUENTIAL DAMAGES EVEN IF LOFA HAS BEEN ADVISED OF THE POSSIBILITY OF SUCH DAMAGES INCLUDING, BUT NOT LIMITED TO, BUSINESS INTERRUPTION, LOST BUSINESS REVENUE, LOST PROFITS, FAILURE TO REALIZE EXPECTED SAVINGS, ECONOMIC LOSS, LOSS OF DATA, LOSS OF BUSINESS OPPORTUNITY OR ANY CLAIM AGAINST LICENSEE BY ANY OTHER PARTY.
- c. LICENSEE ACKNOWLEDGES THAT LOFA'S LIMITED LIABILITY EXPRESSED IN THIS AGREEMENT REPRESENTS A MATERIAL BASIS FOR SETTING THE FEES FOR LOFA HARDWARE.

### Use of Trademarks.

Any and all trademarks and trade names which LOFA uses in connection with the license granted hereunder ("LOFA Marks") are and remain the exclusive property of LOFA. Nothing contained in this Agreement may be deemed to give Licensee any right, title or interest in any LOFA Marks. Subject to notice from LOFA in writing which modifies or cancels such license at LOFA's sole discretion, during the continuance of this Agreement, LOFA hereby grants Licensee a nonexclusive, revocable license to the LOFA Marks for normal advertising, marketing and promotion of Licensee Devices according to guidelines that LOFA may issue from time to time. Licensee must act consistently with LOFA's ownership of the LOFA Marks and may not use LOFA Marks in a disparaging manner. Licensee agrees to use correct trademark notices on advertisements, sales literature, dealer materials, press releases and other marketing materials, which use or display LOFA Marks. Licensee agrees to provide samples of all Licensee's marketing materials and Licensee Devices containing LOFA Marks to LOFA for prior approval. If LOFA rejects any of Licensee's use of LOFA Marks, then the parties may cooperate reasonably in order modify such materials for approval prior to release or use by Licensee. To the extent that LOFA withdraws any portion of the trademark license granted in this subsection, Licensee's obligations under this Section, above, will also terminate if the rights necessary to comply with such obligation are withdrawn.

Interpretation of This Agreement. This Agreement is the entire Agreement to date between the parties regarding the Materials
and supersedes any such prior agreement or communication. Any subsequent waiver or modification of this Agreement,

### Software License Agreement

or any part, shall only be effective if reduced to writing and signed by both parties. No delay or failure to enforce any right under this Agreement will be considered a waiver of a party's rights thereafter to enforce each and every right and provision of this Agreement. If any provision of this Agreement is declared by a court of competent jurisdiction to be invalid, illegal, or unenforceable, such provision will be severed from this Agreement and the other provisions will remain in full force and effect. This Agreement will be binding upon, and inure to the benefit of, the successors, heirs and assigns of the parties. Neither Licensee nor Licensee employees, consultants, contractors or agents are agents, employees or joint-venturers of LOFA, nor do they have any authority to bind LOFA by contract or otherwise to any obligation. Licensee agrees not to make any statements that state or imply that LOFA certifies or guarantees Licensee Devices or that Licensee Devices are warranted, tested or approved by LOFA. Dates and times by which either party is required to render performance will be postponed automatically to the extent and for the period of time that such party is prevented from meeting them by reason of any cause beyond its reasonable control. Unless otherwise specifically expressed in this Agreement, the specific business terms and negotiated customisations to this Agreement will be considered confidential ("Business Terms"), and neither party my disclose such information to third parties except as follows: (a) to employees, advisors, financing parties or contractors who are under an obligation of confidentiality to the extent reasonably necessary to conduct business; (b) to the extent that such Business Terms become publicly known through no fault of the parties; (c) to the extent required to comply with any valid law, regulation, statute, or order so long as the non-disclosing party receives reasonable advance notice of such potential disclosure; and (d) to the extent required to enforce, establish, or interpret any right or duty at law or equity with respect to this Agreement.

#### General.

- a. All notices hereunder will be in writing and must be duly given if delivered personally or sent by registered or certified mail, return receipt requested, postage prepaid, to the respective addresses of the parties appearing in this Agreement. Any notice given will be deemed to be received: (i) on the date which it is delivered if delivered personally, (ii) or, if mailed, on the fifth business day next following the mailing thereof. Either party may change its address for notices by giving notice of such change as required in this clause.
- b. This Agreement, the license rights granted hereunder and the Materials, or any part thereof, may not be assigned or transferred by Licensee, including by operation of law ("Transfer"), without the prior written consent of LOFA. Any such transfer without the prior written consent of LOFA will be ineffective. In any case, any such Transfer absent LOFA's written permission will immediately and automatically terminate this Agreement without further action by LOFA. A change of control of Licensee, whether by sole or issuance of shares (except in the ordinary course of raising capital by public offering), or merger, or otherwise, will be deemed to be an assignment.
- c. The laws in force in the State of Georgia will govern this Agreement; the parties hereby consent to jurisdiction and venue in the courts of Georgia.
- d. The provisions in Sections Licensee's Indemnification, Ownership, Protection, -Fees Limited Warranty, Warranty Disclaimer, -Indemnification, -Term and Termination, Limitation of Liability, - Interpretation of Agreement, and -General (inclusive), remain in force and effect after the termination of this Agreement.

#### Special License Terms

THE LICENSE GRANTED HEREUNDER IS RESTRICTED SOLELY TO THE OPERATION OF THE LOFA HARDWARE AND FOR NO OTHER PURPOSE. NO SUCH LICENSEE DEVICE INCORPORATING ANY OF THE MATERIALS MAY BE DISTRIBUTED, LICENSED, SOLD, RENTED, OR OTHERWISE PROVIDED TO THIRD PARTIES WITHOUT LOFA'S EXPRESS WRITTEN PERMISSION.

#### Exhibit B - PRODUCTS/DELIVERABLES

### Licensed Product Information

Software codes with product numeric values equal to 001-xxxx-yyyy-zzz; where xxxx, yyyy, and zzz equal (0000...9999).
Software codes qualified under the same numeric regimen detailed above or including the verbal description of "CANPlus ™" products and/or the "CANPlus suite" of products.

### Maintenance and Technical

Platform Requirements

.NET Framework 3.5

Windows® XP, Windows Vista (32/64-bit), Windows 7 (32/64-bit)

Electronic version of this manual can be found at www.lofa.net

# EP250 Panel Operation and Troubleshooting

This page intentionally left blank.

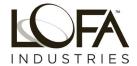

250 Hembree Park Drive, STE 122 Roswell, GA 30076 T: 770.569.9828 F: 770.569.9829 www.LOFA.net